# **(CITYOWL** USER MANUAL

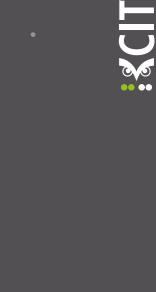

# CONTENTS

| ACCESS TO SERVER                       |
|----------------------------------------|
| CONTROL PANEL                          |
| FEEDERS                                |
| System of feeders                      |
| Group formation                        |
| Change of view options                 |
| Overview                               |
| Measurements 1                         |
| Luminaires 1                           |
| Log 1                                  |
| Settings 1                             |
| MAP                                    |
| Adding feeders and lights on the map 1 |
| PROFILES                               |
| Line profiles1                         |
| Luminaire profiles                     |
| REGISTER                               |
| REPORTS                                |
| USERS                                  |

# ACCESS TO SERVER

To access the server, type into your web browser the following address:

### http://cityowl.sleprojects.com/login

Write your login name in the field with the envelope icon and your login password in the field with the lock icon.

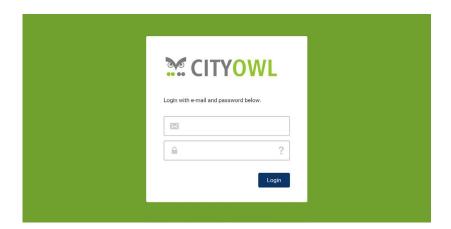

# **CONTROL PANEL**

Software control panel is divided into several subpages; each of them functions differently. If you run the software, a new window "Feeders" opens and shows information about all your feeders.

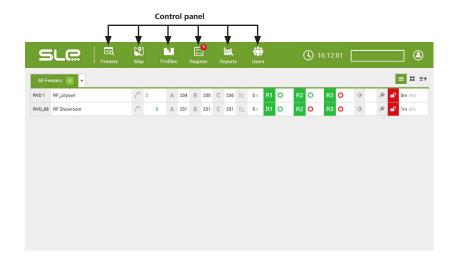

4 ACCESS TO SERVER CONTROL PANEL 5

## All feeders

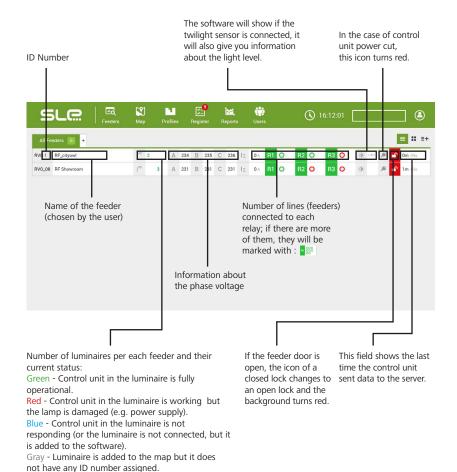

# **Group formation**

If your system consists of many feeders, you can divide them into groups.

To form a group, click on the symbol "+". You will see a pop-up window in which you can name the group and save it by clicking on "Save".

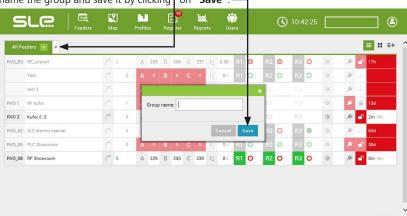

Once the group is formed, you can rename/delete it. To do so, move the cursor on the name of the group and click on the right mouse button.

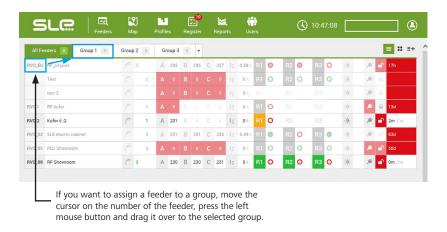

6 FEEDERS / All feeders FEEDERS | Group formation | 7

## **Change of view options**

In the top right corner there are **three** icons which can change the feeder view.

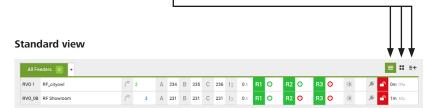

#### **Basic information view**

The second icon will give you a quick overview of several feeders.

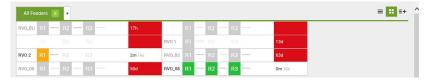

#### **Detailed report view**

The third icon allows you to see the detailed report and the latest information about Firmware version, GSM coverage and this view also includes an option to delete the feeder from the system by clicking on "**Delete**". Deletion needs to be confirmed by clicking on "**Yes**".

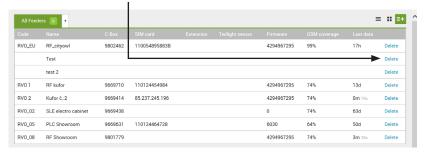

## **Overview**

If you want to access more specific information about a feeder, click on it.

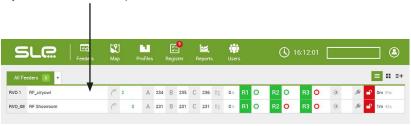

The first bookmark **"Overview"** includes information about current, voltage and power factor.

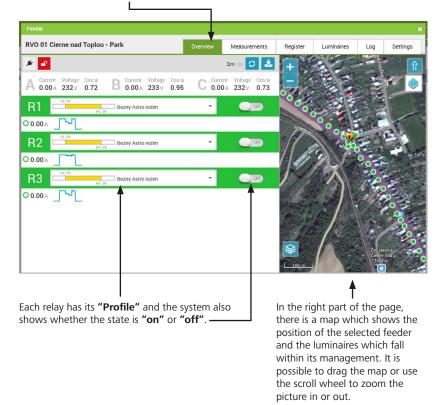

8 FEEDERS / Change of view options FEEDERS / Overview 9

## Measurements

The bookmark "Measurements" gives you detailed information about the feeder measurements. It shows electricity consumption in the timespan you choose.

The measurements are shown in the graph below, which also shows information about the relay switching or opening of the feeder door.

Choose the timespan by clicking on the starting date first and then choose the ending date.

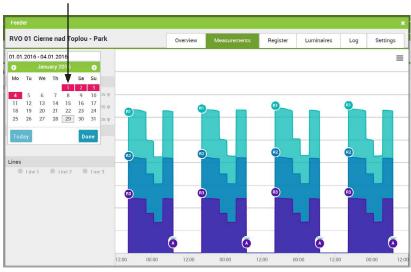

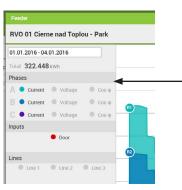

In the left part of the page, there is an interactive graph legend. Choose which details you wish to view (Color differentiation).

## **Luminaires**

The bookmark **"Luminaires"** shows information about each luminaire connected to the particular feeder and its position on the map.

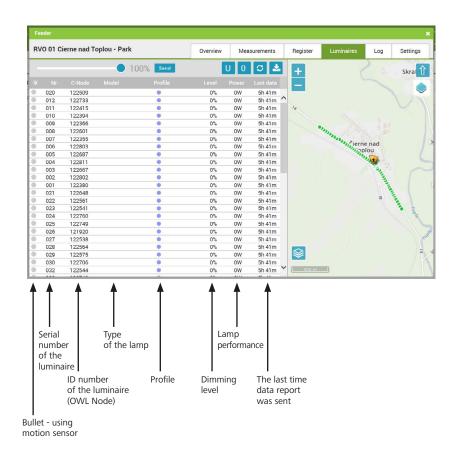

10 FEEDERS / Measurements FEEDERS / Luminaires 11

## Luminaires

If you go to the section Feeders/Luminaires and click on the specific luminaire or add a new one via the map, a new window will appear.

#### Overview

It shows description of the luminaire, light level (in %), power (W), current (mA), voltage (V) and power factor. There will also be a measurement diagram which can deduct the level of light and power of the luminaire.

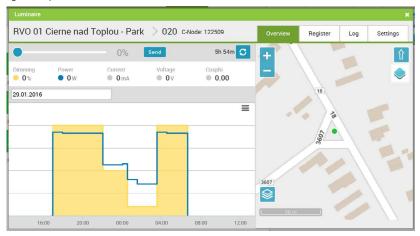

#### Log

Log bookmark has the same function as "Log" on the feeder subpage but the data from this subpage are valid only for the selected luminaire.

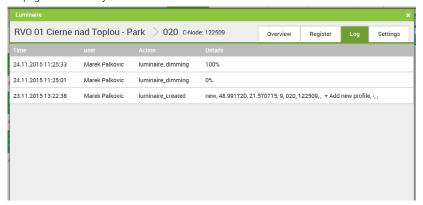

#### <u>Settings</u>

**GPS coordinates** - Check the coordinates of the luminaire

(click on "Map" if you want to change it)

**Feeder** - Choose the feeder for the supply of a particular luminaire

**OWL Node** - View the ID number of the luminaire control unit

Model - Choose the type of the luminaire, edit the current data or choose another model

Add some extra information about the lamp-post like height and model (the entered data are just informative and will not affect the functioning of the software).

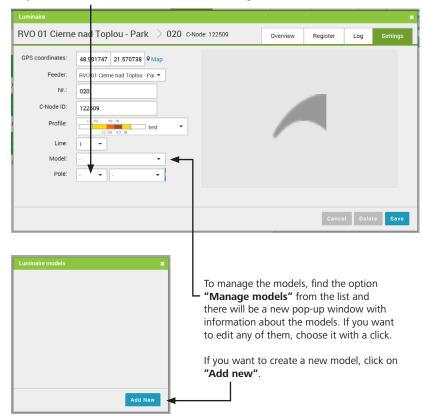

12 FEEDERS / Luminaires FEEDERS / Luminaires 13

## Luminaires

You should fill in the details about the type of the luminaire: Name DEREN PLC Name - name of the luminaire **Output** - consumption of the luminaire Power Failure - lower power output; there will be a Failure signal that the luminaire is damaged Мар Warning! The default output value has to be lower color than the lowest value when it's getting dark. Notes Color - Color of the model on the map **Notes** - customizable description of the luminaire Click on the default picture to upload your own picture of the luminaire. 5.2 KiB

## Log

The bookmark Log shows information about changes made by the user (it does not show the changes which happen automatically).

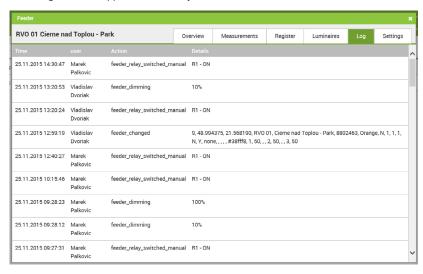

## **Settings**

Settings allow you to add or change the settings of the feeder control panel.

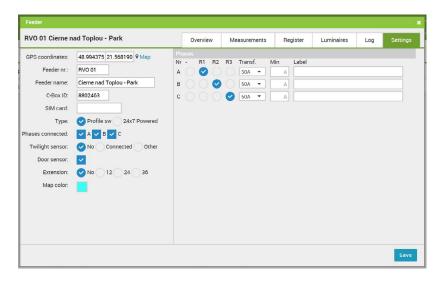

#### **GPS Coordinates:**

They will be added automatically after you add a new feeder (as explained in the chapter "Profiles").

#### Feeder Nr.:

It indicates the serial number of the feeder. Name of the Feeder: It indicates the name of the feeder.

#### C-Box ID:

The number is stated on the feeder control panel.

#### Type:

There are two feed operation modes. Profiles - it shows that the line supply is in accordance with the default settings (off/on).

Always on - line is under voltage regardless the line profile. Only the profiles of luminaires are in operation.

#### **Connected Phases:**

It shows which phases are connected (A, B, C).

#### Twilight Sensor:

It shows the status of sensor connection.

#### Door Sensor:

It shows whether the door of the feeder is open or not.

#### Extension:

If you need to measure more than 3 lines, you can use the extension module 12, 24 and 36.

#### Color:

Color demonstration of the position of the feeder on the map.

#### Phases:

It is necessary to define the real status of the connection of the phases to the relay and set the value of the current transformer. In the field "Min A" you can enter the minimum ampere value and if the value falls below the value, the system will automatically send a warning SMS. In the field "Label" you can enter the name of the respective outgoing section. Make sure you save all the changes.

14 FEEDERS / Luminaires & Events FEEDERS / Settings 15

# MAP

The page "Map" shows location of all devices - feeders and luminaires.

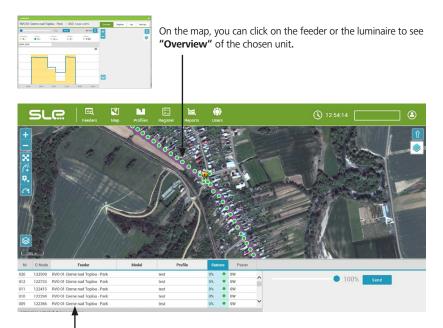

The panel under the map can be used for easier access to the luminaires. Using the **Shift** key, you can choose several luminaires at the same time and assign them individual profiles. Mark the columns if you want to change the Color view on the map according to different categories like feeder, model, profile, etc. Different Colors of the

luminaire status on the map have different meanings:

Green - Control unit communicates with the luminaire but the luminaire is switched off. Red - Control unit communicates with the luminaire but the luminaire

reports an error. Blue - Control unit does not communicate with the

luminaire (it is not connected but it is added to the system). Gray - Luminaires are added to the map but they are not connected to the control unit of the luminaire (or ID number is missing). Yellow - Luminaires are switched on **Orange** - Luminaires are switched on but they remain dark.

## Adding feeders and lights on the map

You can manage the dots on the map by icons on the left.

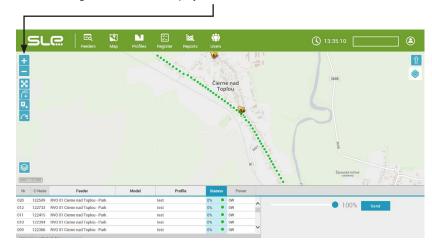

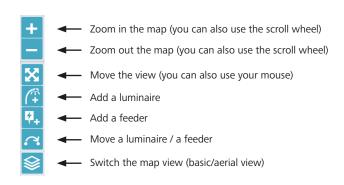

- 1. You can activate the mode of adding a new device by clicking on the icon "Add a luminaire" or "Add a feeder".
- 2. Add the selected device by double-click.
- 3. There will be a new window with information about the device (find out more in the sections dedicated to Feeders and Luminaires).
- 4. After you fill in all the necessary information, press "Save".

# **PROFILES**

## **Line profiles**

This option can manage profiles for all lines or each relay. It will allow you to set the working mode of feeders (off/on) and luminaires (level of light intensity).

Based on GPS coordinates, this software can calculate the sunrise and sunset automatically. The time is shown in gray space close to the timeline.

#### **CREATING PROFILES**

1. To add a new line profile, click on "Add" to open a new window.

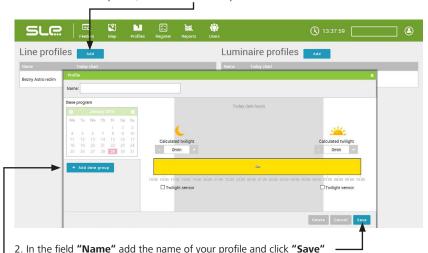

After you successfully create the basic profile, it can be managed by the system of sunrise and sunset. If you want to change this setting, adjust the time by using +/- to add or subtract minutes as needed.

If you are using a Twilight sensor, you can set it on **off/on**, depending on the level of light; it is useful mainly in special weather conditions, for example if it's dusty or foggy.

#### MAKING AN EXCEPTION

In the profile setting, it is possible to make exceptions, i.e. create a special profile for a selected number of days (for example during the weekends or on the New Year).

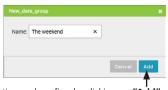

1. Click on "+ Add date group".

2. A new window will appear. Enter the name of the exception and confirm by clicking on "Add".

3. The change will be shown in the calendar.

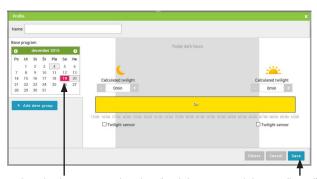

In the calendar, you can select days (by clicking on dates) which will make part of the exception.

By clicking on **"Save"** you will save the changes made in exceptions. You can come back and change the selected days if necessary.

#### PROFILE ACTIVATION

If you want to use the profile, you have to assign it to a line.

- 1. Choose the feeder in the panel "Feeders" and assign it to a particular line.
- 2. Activate the profile by clicking on "Set profile".

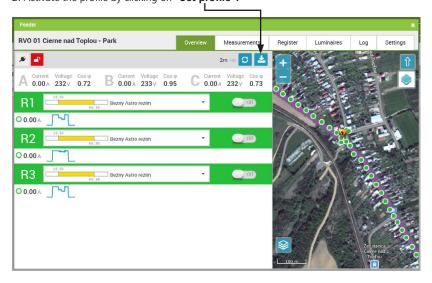

18 PROFILES / Line profiles PROFILES / Line profiles 19

# **PROFILES**

## **Luminaire profiles**

**Manage profiles for individual luminaires.** It allows you to adjust the setting of the light intensity according to time.

#### **CREATING PROFILES**

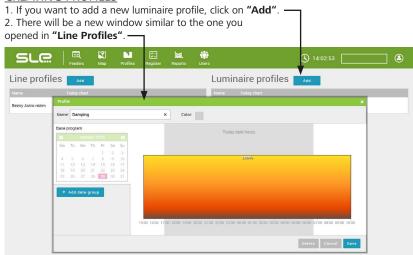

- 3. You can change the light level and times of the changes.
- 4. If you want to add a new change of the level, double-click on the Colored part.

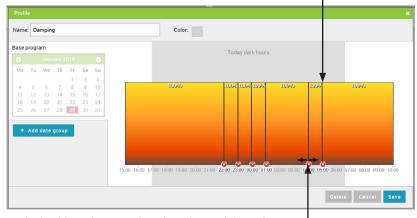

5. The level boundaries can be adjusted, just click on the specific time of the change or drag it as necessary.

6. Click on the upper boundary and drag it if you want to change the level of light intensity (in %).

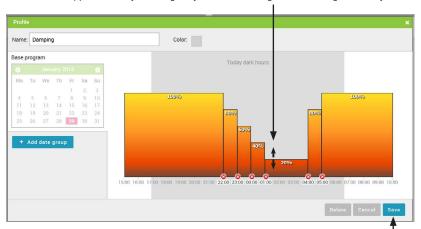

- 7. You can add exceptions as needed like you did in "Line Profiles".
- 8. Click on "Save". -

#### PROFILE ACTIVATION

1. In the panel **"Map"**, press **"shift"** on your keyboard and **select the luminaires** subjected to the activation.

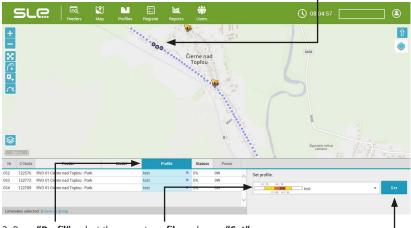

2. Press "Profil", select the correct profile and press "Set".

20 PROFILES / Luminaire profiles 21

# REGISTER

On the page "Register", you will see all failures, errors and repairs made by the maintenance team.

1. If there are any problems with a feeder, there will be a notification in the "Register" folder on the top navigation bar (you will see the number of problems above the icon).

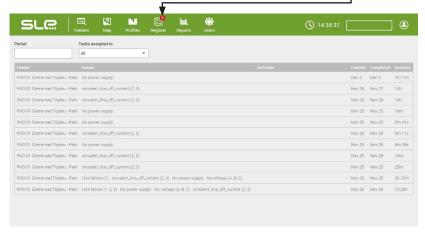

2. If you click on the icon, you will see a list of all resolved (inactive) and unresolved (pending) problems.

## You might encounter three kinds of problems:

1.Relay power cut 2.Line failure You can view the phase with the problem.

If the amperage falls below the minimum level - Min. value in amperes (see the Chapter Feeders to find and set the minimum value), you will see the phase with the problem.

3.Loss of communication

If you lose communication between the control panel OWL-Node and software, you will be notified.

3. After you click on one of the notification lines, you will see a new window with more details. All errors are marked with red

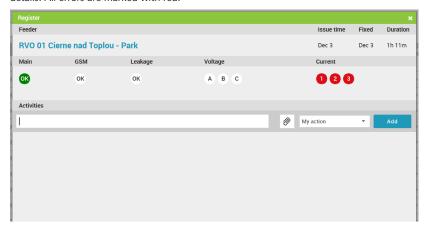

4. The admin can send the notification to the maintenance team with description of the problem and assign the problem to a specific user. After you click on "Add", the involved people will receive an email notification.

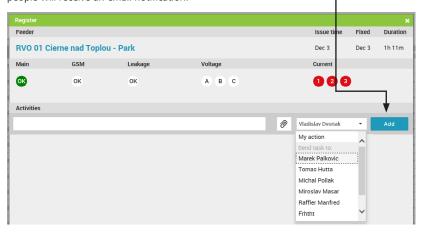

5. After you send the email notification, the system will make a note in the new line of error notifications.

If the problem is resolved (all red notifications are gone), you can tick it and the status of the problem will change to solved. The system monitors the exact time of when the problem arose and when it was solved.

22 REGISTER REGISTER REGISTER 23

# **REPORTS**

1. If you click on "Reports" on the top navigation bar, you will see a new page with all reports.

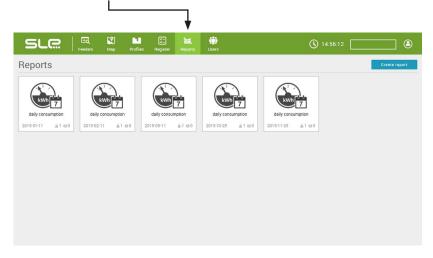

2. You can make new reports by clicking on "Create report".

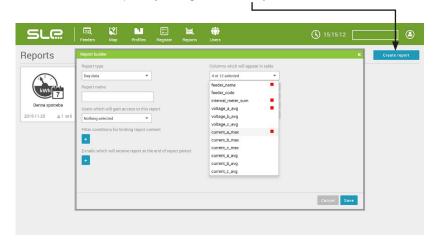

- 3. There will be a new window in which you can customize the reports, i.e. select the right time-span of the report (e.g. daily, monthly), data you want to see in the report (overall energy consumption, phase tension, numbers of feeders, etc.).
- 4. Selected data will appear on the list marked with a red square on the right side of the pull-down menu.

5. Enter the **name** of the report, choose the **users** who can see the report and press **"Save"**.

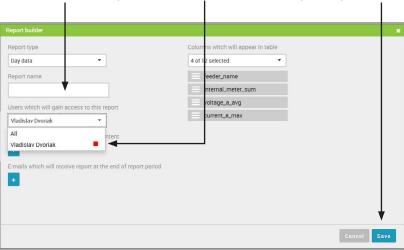

6. You can also download the report in a form of Excel sheet. After you click on the icon of the programme, it will download automatically to your computer.

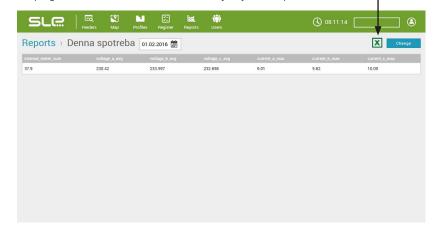

24 REPORTS REPORTS 25

## **USERS**

1. If you click on "Users", you will see a new page with a list of all users, their access rights, their last log-in and also whether they use a two-step verification or not. You can also see their activity history – manual system management (relay feeder, twilight sensor, etc.)

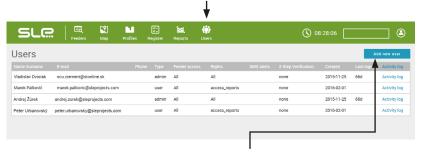

- 2. The new user can be added by clicking on "Add a new user".
- 3. There will be a new window with settings.

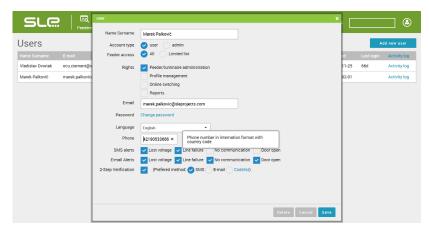

- Add the name and the surname of the user.
- Choose one of two access rights in the field Account type; "Admin" has all access rights and "User" has limited rights which you can manually assign to him by ticking the appropriate boxes.
- It is necessary to enter the email address of the user as he/she will receive the login details to the system via email.
- Choose the language of the user.
- You can also include the phone number of the new user in the format 421 905 999 999 (without the "+" sign and without "00" at the beginning). The phone number will be used in case the system sends an SMS alert.
- Select situations in which SMS alerts will be sent to the phone number.
- If you want to set "two-step verification", tick the box and choose the ways of verification (SMS, email, list of codelist).

Dojč 419
906 02 Dojč
Slovakia
+421 34 694 0847
office@sleprojects.com
www.sleprojects.com